# **BIENVENUE AU CERTABO® WORLD!**

Merci d'avoir acheté un échiquier Certabo. Votre nouvel échiquier Certabo est construit à partir d'une sélection des meilleurs bois et des finitions faites à la main par des artisans italiens. Dans les échiquiers Certabo sont inclu un tableau électronique de pointe avec une reconnaissance avancée des pièces d'échec, de quoi vous garantir une expérience interactive incroyable du jeu d'échec. Les échiquiers Certabo sont compatibles avec plusieurs plateformes, leur permettant ainsi d'être connectés avec les programmes d'échecs les plus puissants. Le logiciel Certabo par défaut est un logiciel ouvert et fonctionne avec le programme d'échecs Stockfish. Le logiciel est fourni avec une licence GPL v3.0, ce qui signifie que vous avez la liberté d'utiliser, modifier, ou de créer votre propre version sous les mêmes conditions, afin de personnaliser l'expérience de l'échiquier Certabo selon vos désirs. Voir la partie développement pour davantage d'informations et limitations.

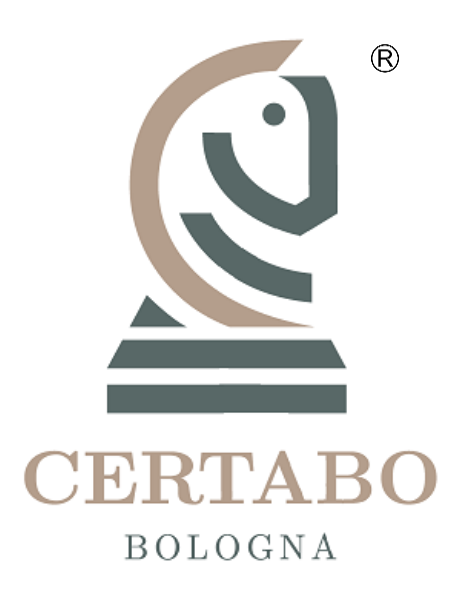

## **COMMENT JOUER**

- 1. Installer le pilote et le logiciel sur votre PC, connecter l'échiquier Certabo à votre PC ou à votre Raspberry PI
- 2. Commencer le jeu sur votre PC ou sur l'écran tactile de votre Raspberry PI. Pour les Raspberry PI, le jeu peut aussi être démarré depuis votre smartphone en installant l'application Certabo, disponible sur Android
- **3.** Echapper à l'échec et mat de Stockfish si vous le pouvez

*Toutes les informations présentées dans ce document peuvent être modifiées ou annulées à tout moment et sans préavis. Sauf indication, tout le contenu de ce document est rendu disponible selon les conditions suivantes. Toute reproduction ou adaptation est strictement prohibée sans avoir obtenu au préalable une autorisation écrite*.

### **Manuel d'instructions**

Vous avez dû recevoir un lien par email pour télécharger les pilotes et le logiciel. Si ce n'est pas le cas, téléchargez la dernière version mise à jour depuis notre site Internet.

#### *Installer les pilotes et le logiciel avant de connecter l'échiquier à un PC*.

Attacher les puces autocollantes fournies en dessous des pièces d'échecs (une puce est prévue en plus pour une reine supplémentaire, pour les pièces blanches et noires). Lancer le logiciel de paramétrage et installer les pilotes et le logiciel Certabo avant de connecter l'échiquier au PC.i

Connecter l'échiquier à votre PC, ou votre Raspberry PI, en utilisant le câble USB. Lancer le logiciel sur votre PC. Sur Raspberry PI, le logiciel démarre automatiquement en allumant l'appareil. Après avoir lancé le logiciel, toutes les ampoules leds de l'échiquier vont clignoter une seconde. L'échiquier numérique s'affichera sur l'écran.

#### **CONFIGURATION INITIAL**

Si vous utilisez l'échiquier pour la première fois, nous vous prions de bien vouloir positionner les pièces du

jeu dans leur position de départ, comme indiqué sur la figure 1 et d'appuyer sur le boutou Cela démarrera le processus de reconnaissance qui prendra quelques secondes. A la fin du processus de reconnaissance, toutes les pièces seront reconnues et le statut de chaque pièce sera montré à l'écran. Si une pièce est placée au mauvais endroit, nous vous prions de recommencer le processus de configuration. A chaque fois vous que vous appuierez sur le bouton « setup », l'ancienne configuration sera supprimé et un nouveau sera enregistré. Après le processus de configuration initial, l'échiquier reconnaîtra automatiquement les pièces et il n'y aura plus besoin de répéter le processus de configuration initial.

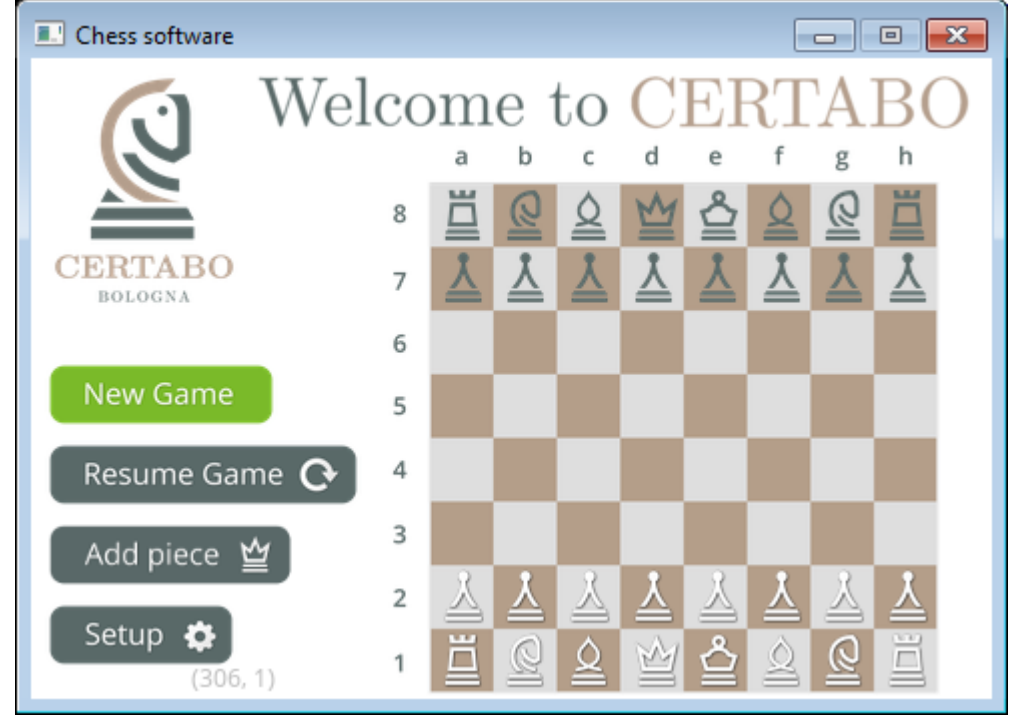

Fig. 1

Au cas où vous auriez besoin d'ajouter une nouvelle pièce à la configuration actuelle (e.g. une reine en plus ou si vous voulez ajouter une nouvelle collection de pièces), placez simplement la nouvelle reine ou la pièce

en question à sa position de départ et cliquez sur  $\Box$  Add piece  $\cong$  Cela ajoutera la reine en plus ou les autres pièces à la configuration et elles seront reconnues par le programme au cas où vous auriez besoin de changer ou d'ajouter pendant une partie.

*Conseil*: *vous pouvez ajouter autant de pièces que vous le souhaitez pour les pièces blanches et noires. Ajoutez la pièce et appuyez sur le bouton .*

#### **COMMENCER A JOUER**

Pour commencer une nouvelle partie, appuyez sur le bouton New Game, on vous proposera de choisir un niveau de difficulté et de choisir de jouer avec les pièces noires ou blanches (figure 2). Le niveau de difficulté est entre 1 et 20. Ce niveau déterminera la profondeur de recherche du programme Stockfish.

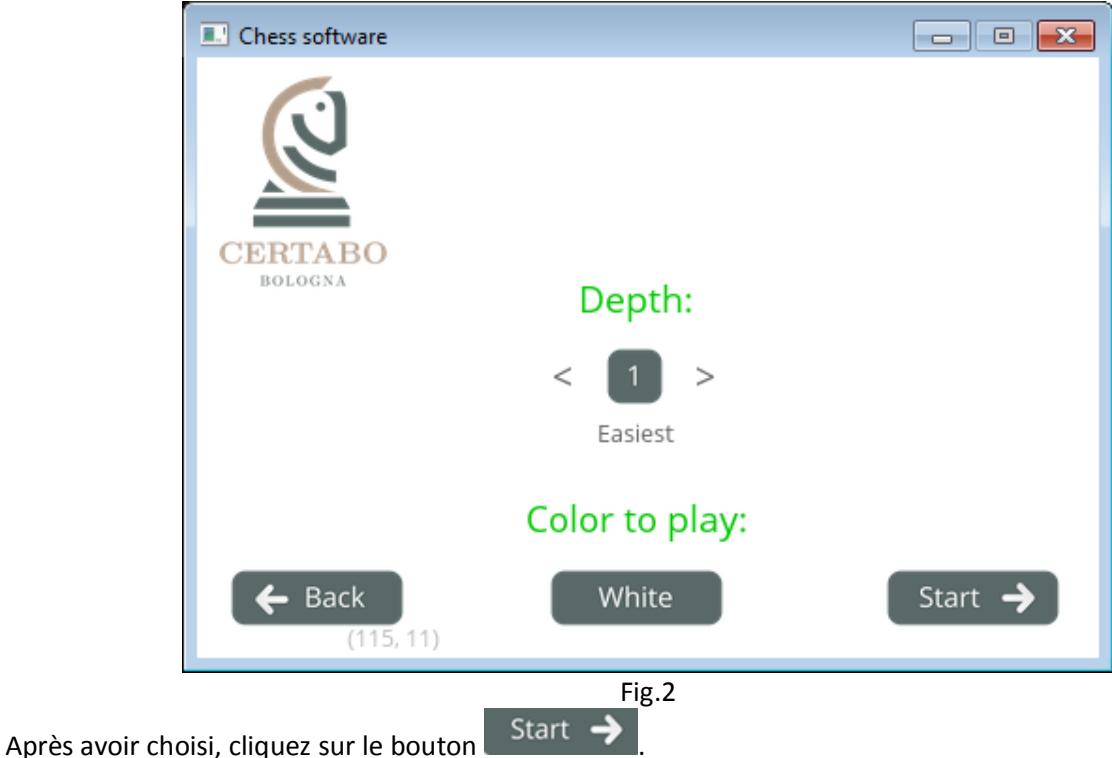

*Conseil*: *sélectionner un haut niveau résultera en un temps de calcul plus lent pour le programme. Le temps de calcul est relatif à la puissance de l'appareil que vous utilisez pour faire fonctionner le programme Stockfish.*

#### **JOUER**

Après avoir démarrer, l'échiquier vérifiera que les pièces sont au bon endroit. Si une pièce est mal placée ou manque (figure 3), l'échiquier vous proposera de la placer correctement à partir de l'écran de position de départ.

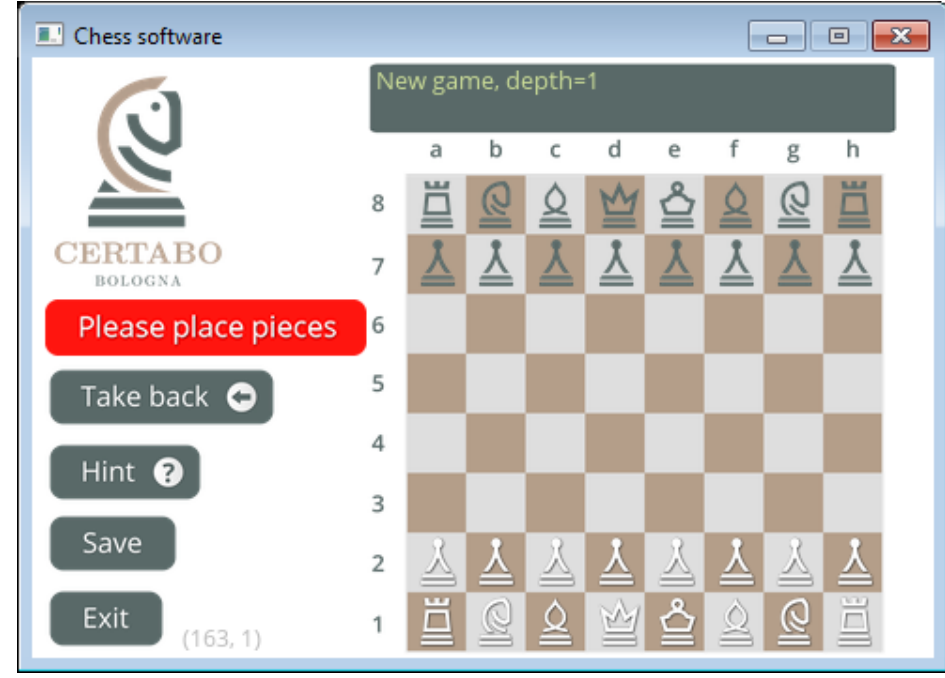

Fig.3

\*INVENTHIO Srl se dégage expressément de toute responsabilité pour tout fonctionnement défectueux du jeu, de l'interface graphoque ou erreurs de reconnaissance des pièces de l'échiquier utilisé avec une version du logiciel différente des officiels. La version officielle Certabo est exclusivement disponible et distribuée su[rwww.certabo.com.](http://www.certabo.com/) C Certabo est une marque déposée par Inventhio Srl- Italy **INVENTHIO** 

Après avoir placé correctement les pièces sur l'échiquier, une bandeau vert vous proposera de faire votre premier coup (figure 4).

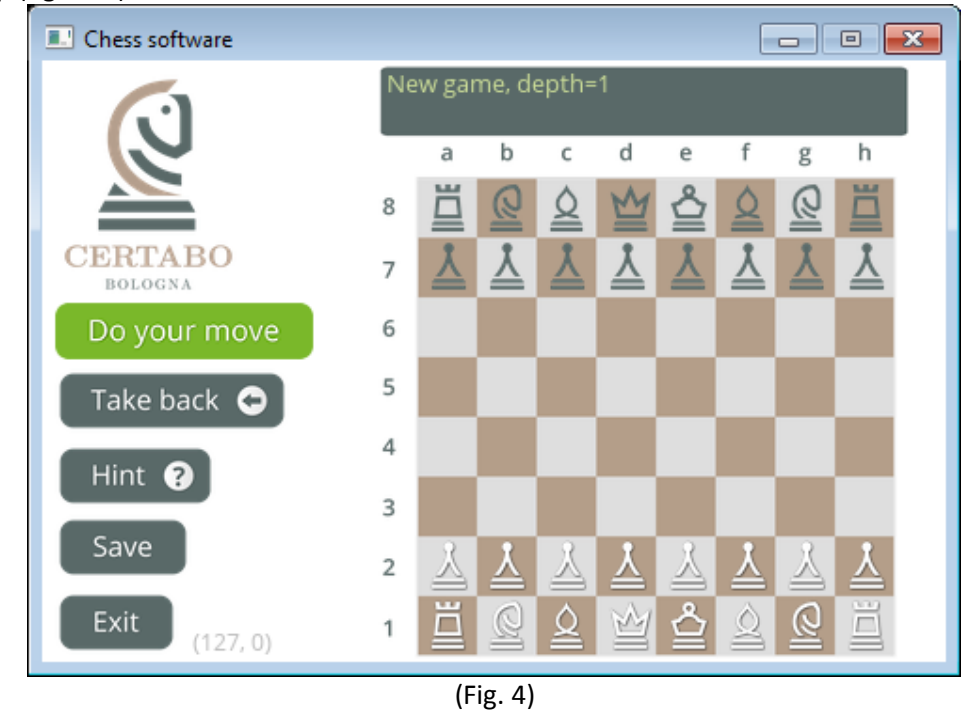

Après avoir joué votre premier coup sur l'échiquier Certabo, le programme va commencer à analyser la partie et travaillera sur un contre-coup pour Certabo (figure 5 ).

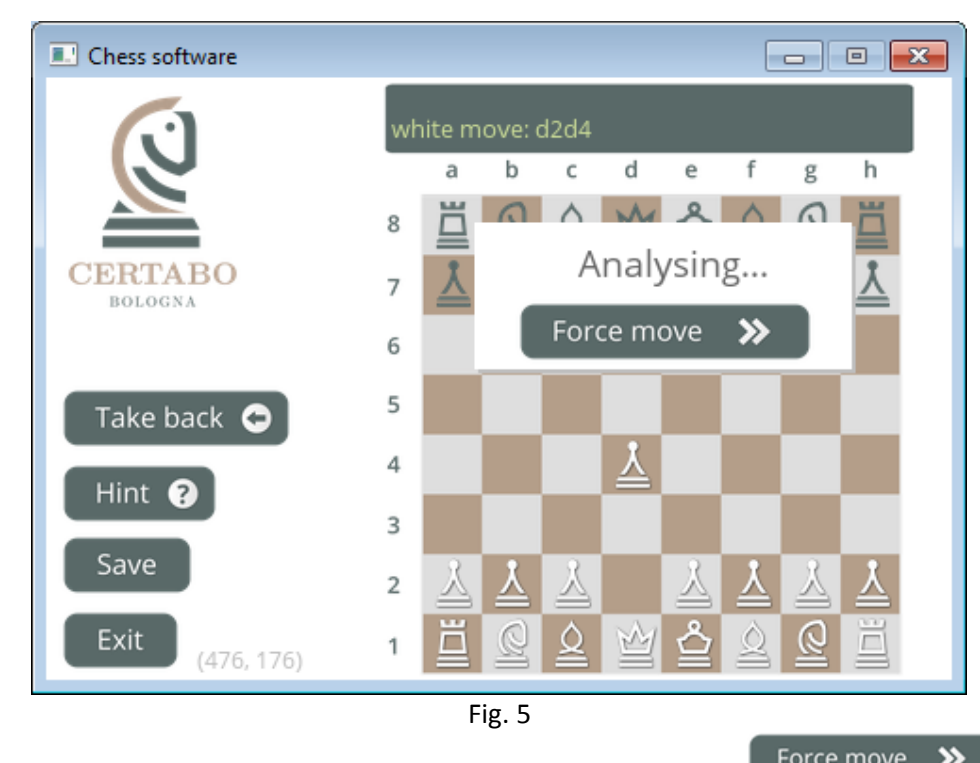

*Conseil*: *Vous pouvez forcer Certabo à jouer à tout moment en cliquant sur .* Dans les deux cas, l'écran montrera le mouvement de la pièce de Certabo. Les ampoules leds de départ et d'arrivée de la pièce s'allumeront sur l'échiquier Certabo et l'écran vous invitera à bouger physiquement la pièce sur le plateau (e.g. bouger le pion de Certabo de d7 à d5, figure 6).

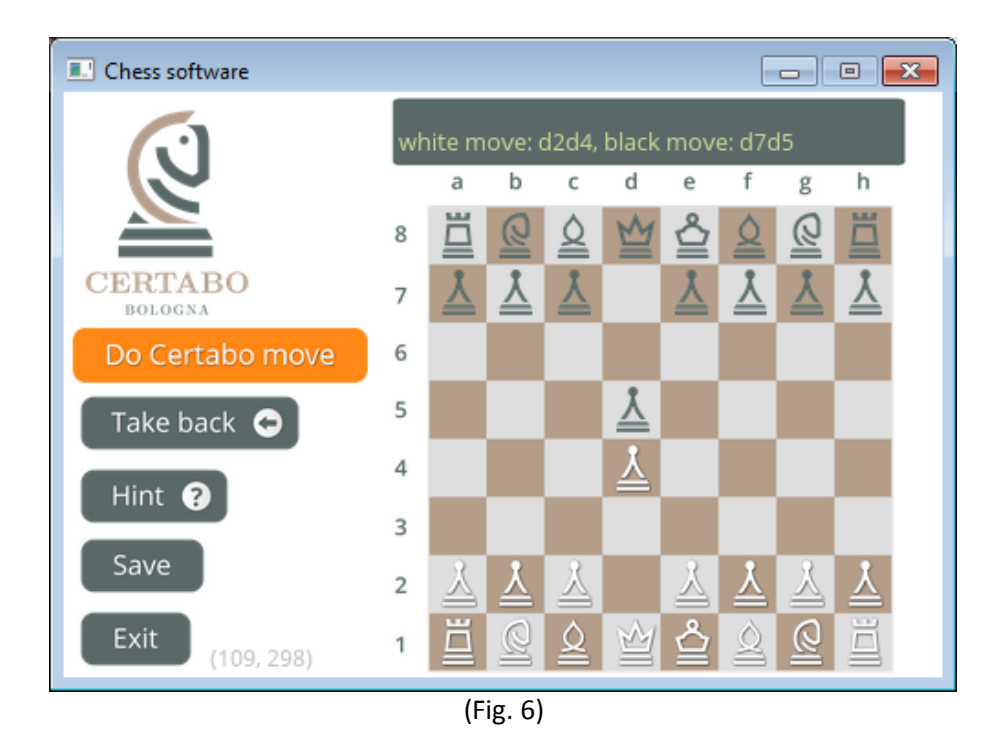

Après avoir bougé la pièce physique Certabo, les ampoules leds s'éteignent. Le programme vous invitera ensuite à faire votre prochain coup.

*Tip*: *vous pouvez demander à n'importe quel moment de l'aide pour votre prochain coup en cliquant sur*  Hint  $\bullet$ *, Le programme de l'échiquier vous proposera et montrera les meilleurs coups possibles (figure 7* 

*e.g. le meilleur coup suggéré est c1f4). Note: La fonction indice est relative au niveau de difficulté que vous avez choisi pour la partie. Plus le niveau* 

*est élevé, plus le temps de calcul pour trouver un indice sera élevé.*

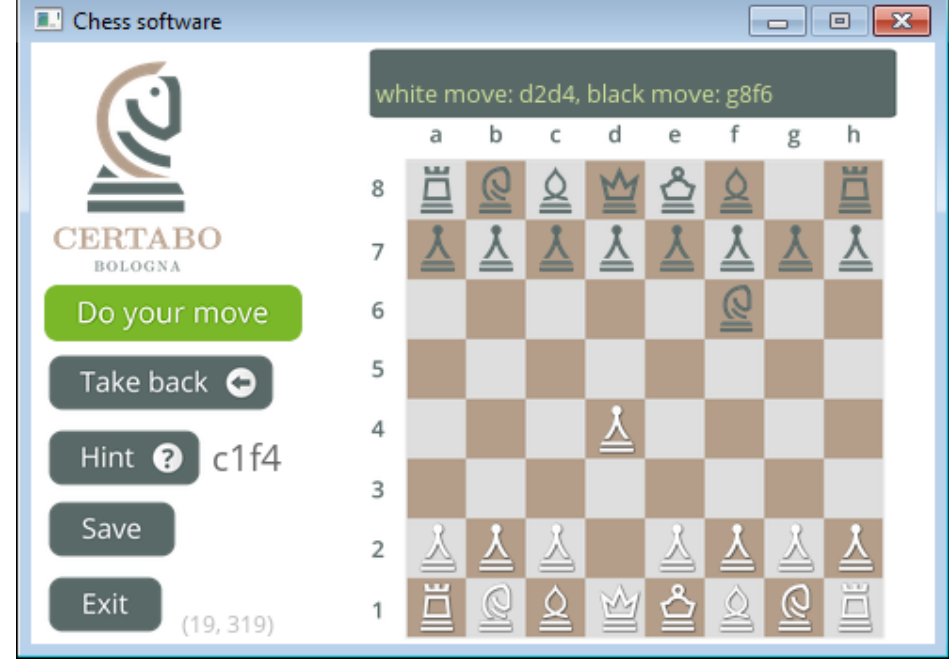

Fig.7

*Tip*: *Vous pouvez annuler un coup à n'importe quel moment du jeu en cliquant sur le bouton*  Take back  $\bullet$ *. Cette action annulera le dernier mouvement des deux joueurs, blancs et noirs, et affichera* 

*la situation antérieure à votre dernier coup. Placez les pièces en fonction de ce que l'écran affiche et jouez de nouveau.*

*Note Le programme garde en mémoire tous les mouvements, vous pouvez donc revenir autant de fois en arrière que vous le souhaitez, et même jusqu'au début de la partie.*

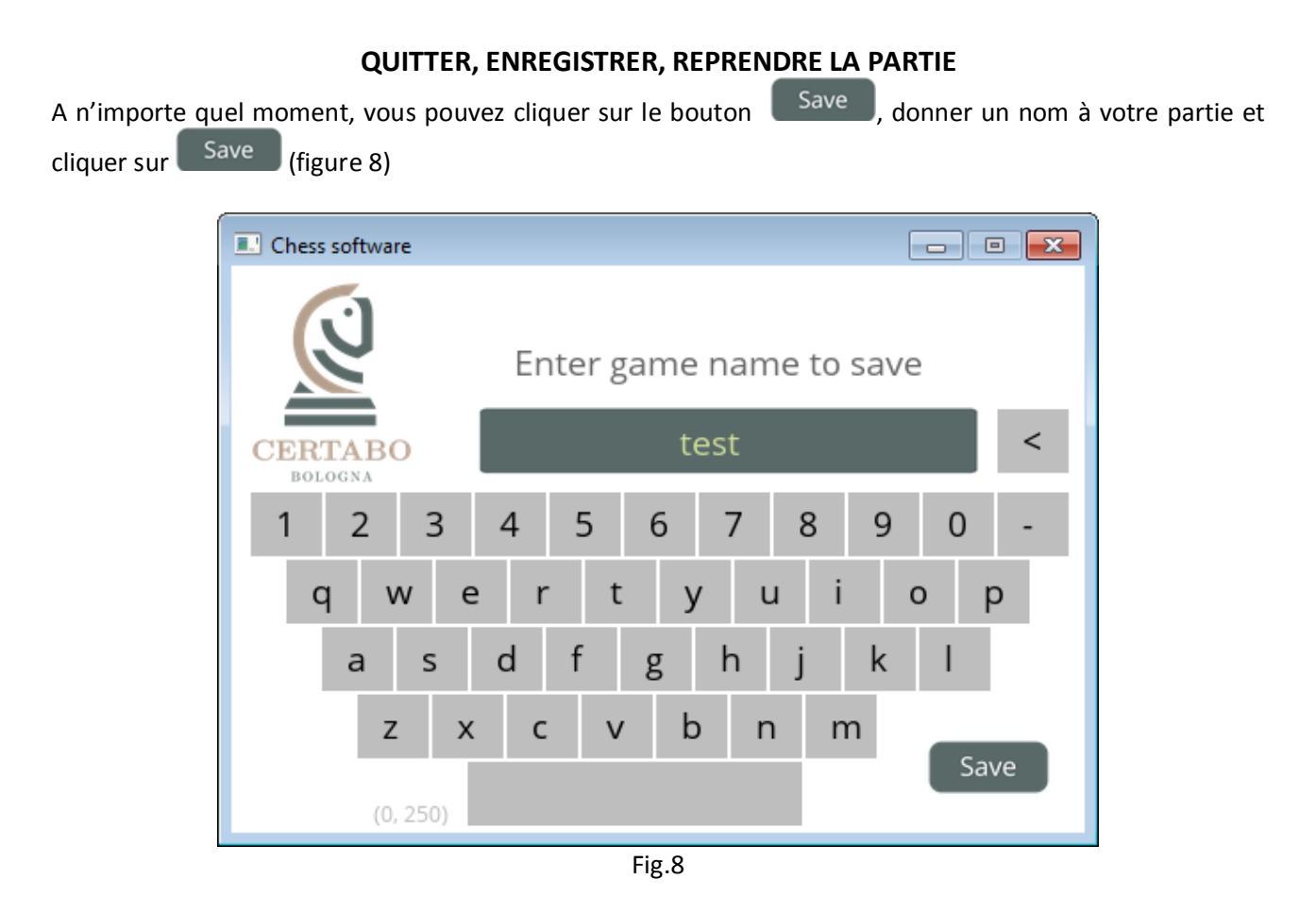

En cliquant sur le bouton "Exit/Quitter", on vous proposera aussi d'enregistrer votre partie (figure 9).

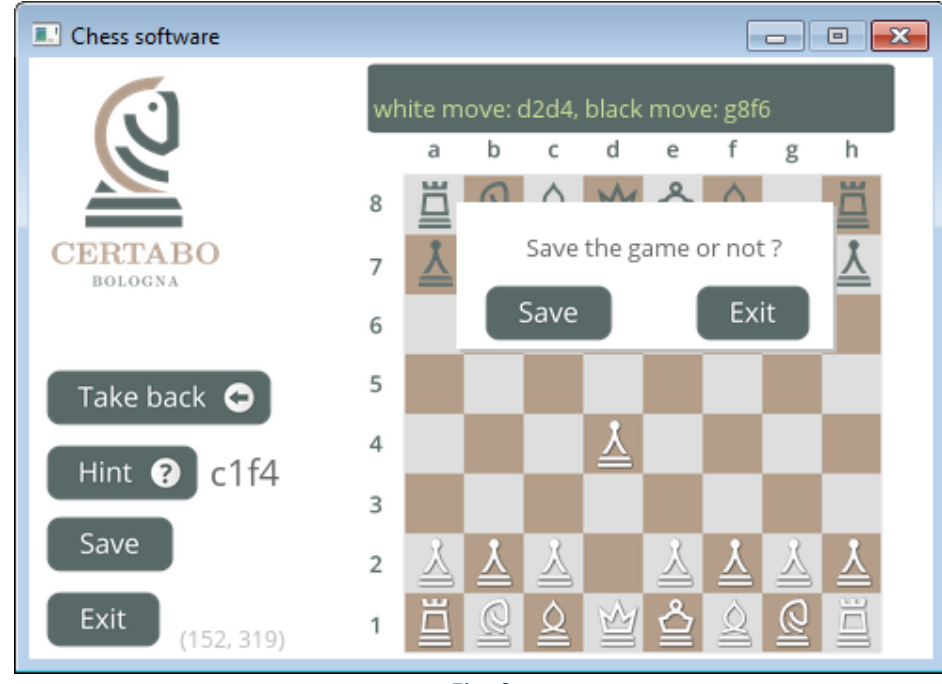

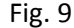

\*INVENTHIO Srl se dégage expressément de toute responsabilité pour tout fonctionnement défectueux du jeu, de l'interface graphoque ou erreurs de reconnaissance des pièces de l'échiquier utilisé avec une version du logiciel différente des officiels. La version officielle Certabo est exclusivement disponible et distribuée surwww.certabo.com. Certabo est une marque exclusivement disponible et distribuée su[rwww.certabo.com.](http://www.certabo.com/) C Certabo est une marque déposée par Inventhio Srl- Italy

Pour reprendre une partie en cours, il suffit de cliquer sur le bouton  $\left[\begin{array}{c} \text{Resume Game} \\ \text{Resune Game} \end{array}\right]$ , sélectionner le jeu enregistré (figure 10) et reprenez la partie en cours. L'écran montrera la position initiale des pièces, placez donc physiquement les pièces à leur place. Le jeu reprendra à partir du moment où la partie a été

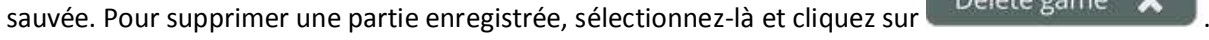

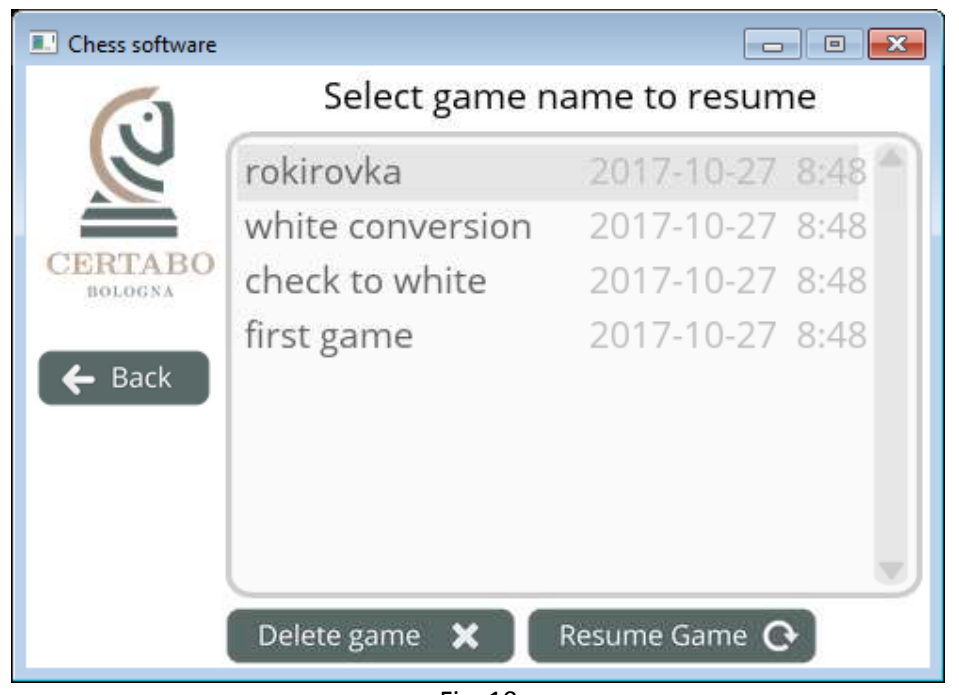

Fig. 10

Afin d'éteindre correctement la Raspberry PI, nous vous prions de bien vouloir appuyer longuement (3 secondes) sur le logo Certabo (figure 11). Cela éteindra l'appareil et couper le courant alimentant votre échiquier. Après l'arrêt de l'appareil, vous pouvez déconnecter sans encombre l'alimentation électrique du PI. Si vous n'éteignez pas correctement le PI, cela pourrait endommager les fichiers la carte micro sd et nécessiterait de graver de nouveau les fichiers sur la carte. Sur une version Windows, un clique sur le logo fermera la fenêtre du logiciel et quittera le jeu.

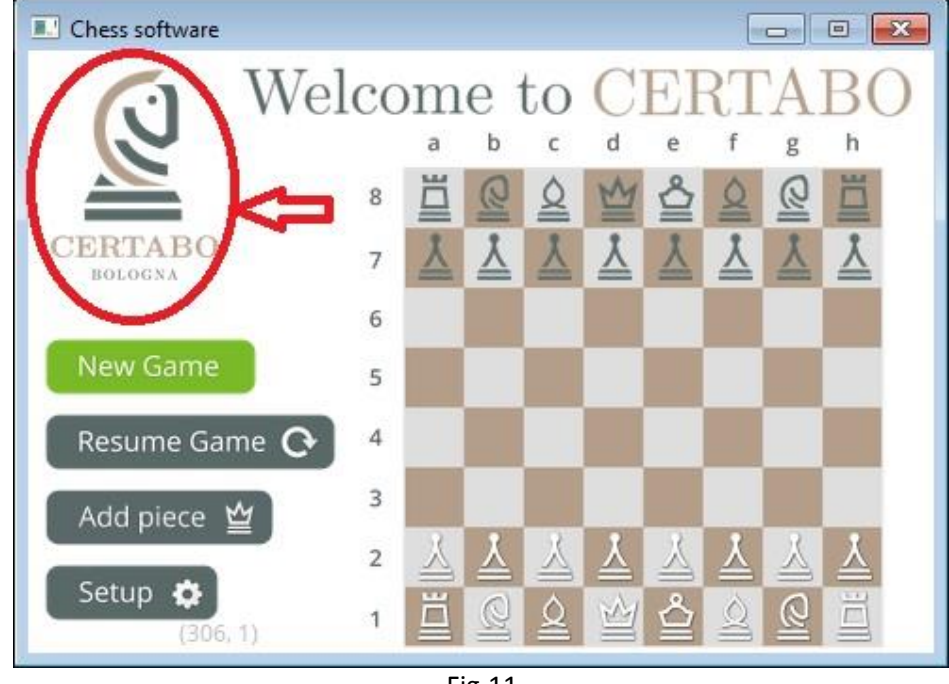

Fig.11

#### **NOTE POUR LES UTILISATEURS DE PC**

Après avoir lancé le logiciel sur votre PC, une deuxième fenêtre s'ouvrira dans le fond. Cette fenêtre (figure 12) est un moniteur qui reporte les actions du jeu, les enregistrements FEN, et différents messages au format texte. La fermeture de cette fenêtre fera quitter le jeu, nous vous conseillons donc de la réduire le temps du jeu.

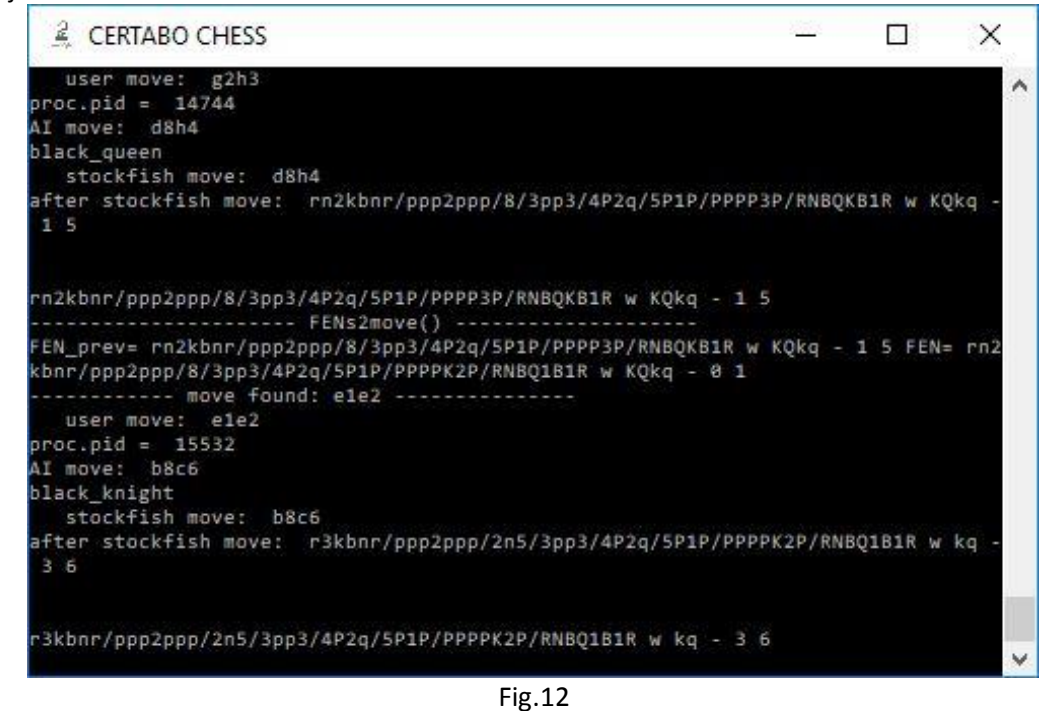

\*INVENTHIO Srl se dégage expressément de toute responsabilité pour tout fonctionnement défectueux du jeu, de l'interface graphoque ou erreurs de reconnaissance des pièces de l'échiquier utilisé avec une version du logiciel différente des officiels. La version officielle Certabo est exclusivement disponible et distribuée su[rwww.certabo.com.](http://www.certabo.com/) C Certabo est une marque déposée par Inventhio Srl- Italy **INVENTHIO** 

#### **PARTIE DEVELOPMENT**

Le logiciel Certabo est fourni avec la version GPL v3.0, ce qui signifie que vous avez la liberté d'utiliser, modifier, ou de créer votre propre version sous les mêmes conditions de l'améliorer et de la distribuer. Toutefois, l'utilisation du logo et de la marque Certabo est interdite, aucun droit n'est attribué pour utiliser, diffuser ou distribuer le logo Certabo, la marque et les éléments graphiques sont accordés au bénéficiaire. Veuillez consulter nos conditions pour en savoir plus ici [https://www.gnu.org/licenses/gpl-3.0.en.html.](https://www.gnu.org/licenses/gpl-3.0.en.html)

#### **NOTES IMPORTANTES**

- *De plus, si le logiciel Certabo est fourni avec la version GPL v3.0, le logo Certabo est déposé par INVENTHIO Srl. Vous ne pouvez pas utiliser, reproduire ou distribuer le logo, la marque ou les éléments graphiques.*
- *En complément à la section licence de la version GPL 3.0 : 7 (e ) « Nous n'accordons aucun droit d'après le droit des marques pour l'utilisation du nom commercial, de la marque ou des marques de services de Certabo. Le destinataire doit retirer le logo et les éléments graphiques du logiciel et distribuer sa propre copie sans aucun signe de la marque.*
- *Les versions officielles du logiciel Certabo sont uniquement disponibles sur le site Internet de Certabo®.*

Le code source est disponible pour la distribution sur demande écrite. Pour demander le code source, veuillez écrire à [sourcecodes@certabo.com.](mailto:sourcecodes@certabo.com)

# **REJOIGNEZ LA COMMUNAUTÉ CERTABO! OFFREZ L'EXPERIENCE CERTABO SUR VOS PLATEFORMES MATÉRIELLES PRÉFÉRÉES !!**

Pour recevoir des informations sur les protocoles d'interfaçage des échiquiers Certabo, veuillez envoyer votre demande à [developer@certabo.com](mailto:developer@certabo.com)

#### **L'APP CERTABO**

Chaque appareil PI génère un réseau Wi-Fi dédié qui permet une connexion à distance à l'échiquier depuis un smartphone Android (5.0 et plus haut) ou une tablette et permet l'utilisation du téléphone en guise d'écran. Veuillez installer l'app Certabo sur votre smartphone ou votre tablette et lancer l'application. Dans le cas où le Wi-Fi sur le smartphone est désactivé, activez-le en cliquant sur « activer le wi-fi ». Choisissez ensuite depuis le menu principal le Certabo Net, s'appellant « CERTABO-Net-xxxx », et entrez le mot de passe par défaut **gochess!**. Cliquez ensuite sur connecter.

*Note: Le nom de Certabo net est créer aléatoirement à chaque démarrage, garantissant que chaque échiquier ait sa propre ID pour la connexion à distance.*

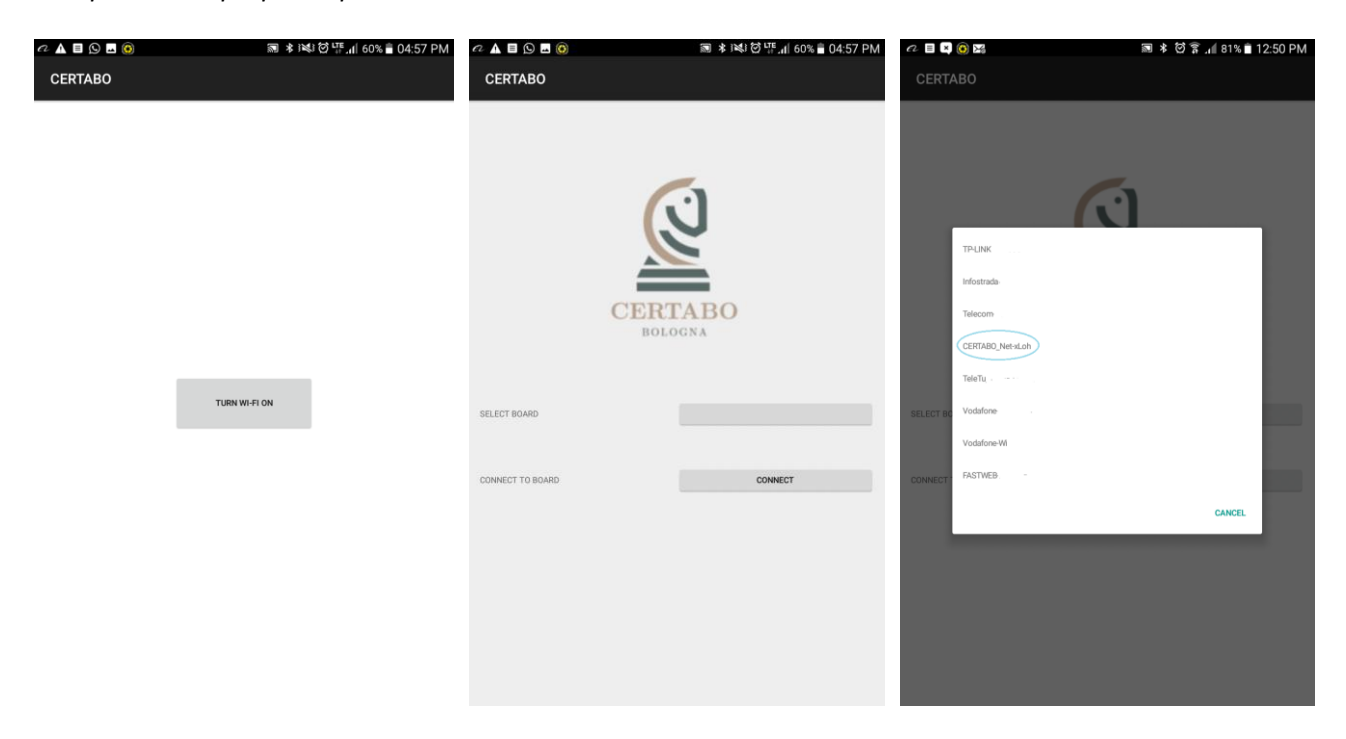

Le téléphone se connectera automatiquement à l'échiquier et montrera l'interface tactile sur l'écran offrant de jouer une partie. Le zoom et d'autres fonctions sont disponibles en touchant l'écran. Cliquer sur nouvelle partie et profitez bien!!

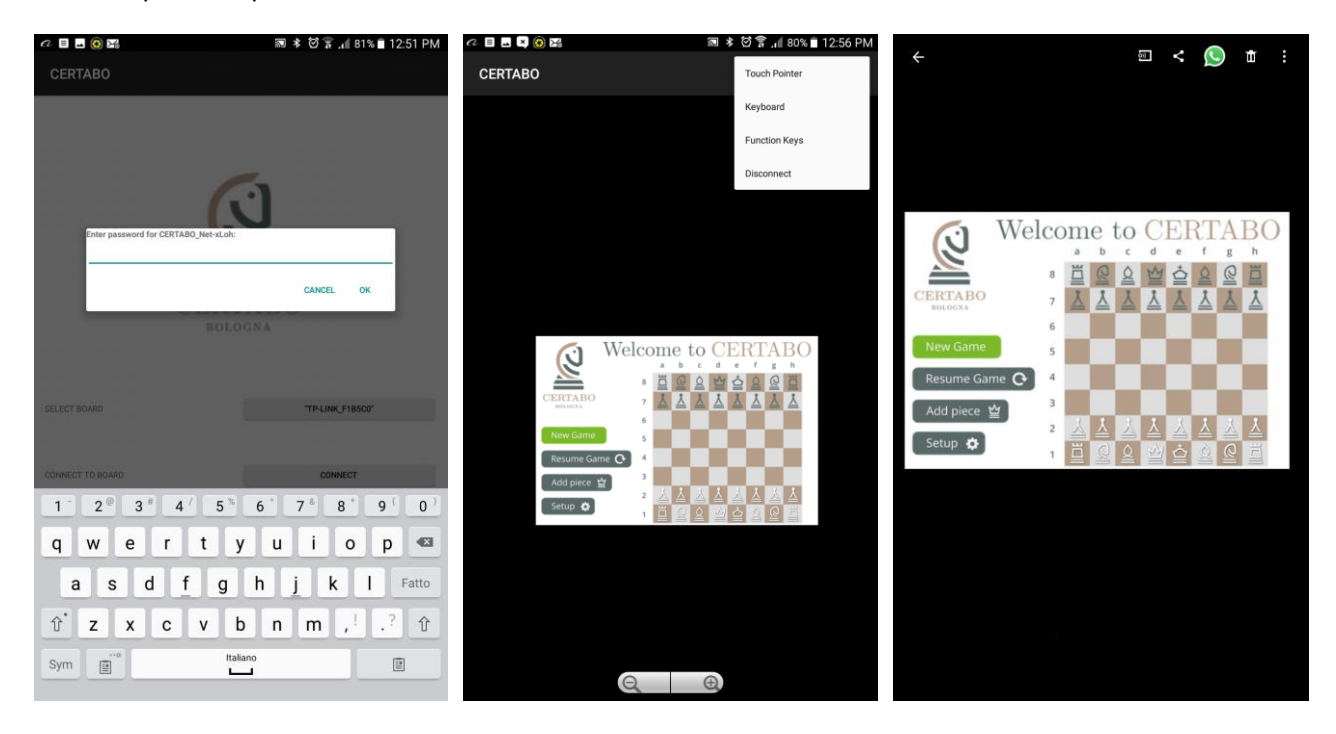

# **ASSURANCE DE CONFORMITE UNION EUROPEENNEE**

Equipement radio: **CERTABO VITTORIA; IDA**

Fabricant: **Inventhio s.r.l.** Via A. Pacinotti, 43 40141 Bologna Italy

La présente déclaration de conformité est établie sous la seule responsabilité du fabricant.

Objet de la déclaration: **Échiquier Électronique Marque: CERTABO Nom du modèle: VITTORIA, IDA**

L'objet de la declaration décrit ci-dessus est conforme à la legislation communautaire d'harmonisation applicable:

**2014/53/EU RE** relatif à la mise sur le marché de l'équipement radio

**2014/30/EU EMC** relatif à la compatibilité électromagnétique

**2014/35/EU LVD** relatif au matériel électrique destiné à être employé dans certaines limites de tension

**1999/519/EC** relatif à la limitation de l'exposition du public aux champs électromagnétiques. Références des normes harmonisées pertinentes appliquées ou des spécifications par rapport auxquelles la conformité est déclarée:

**EN 300 330 V2.2.1** Dispositifs à courte portée (SRD) : Equipement radio dans la gamme de fréquence de 9 kHz à 25 MHz et équipements à boucle inductive dans la gamme de fréquences 9 kHz à 30 MHz.

**EN 301 489-1 V1.9.2** Norme de compatibilité électromagnétique (CEM) pour les équipements et les services radio.

**EN 301 489-3 V1.6.1** CEM spécifique pour les appareils à courte portée (SRD)

**EN 60950-1:2006 +A11:2009+A12:2011+A1:2010+A2:2013** Matériel de traitement de l'information. Sécurité. Prescriptions générales.

**EN 50364:2010** Limitation de l'exposition humaine aux champs électromagnétiques émis par les dispositifs fonctionnant dans la gamme de fréquence de 0 Hz à 300 GHz, utilisé pour la surveillance électronique (EAS), l'identification par Radio Fréquence (RFID) et les applications similaires.

Signé pour et au nom de: **Inventhio s.r.l.**

*Bologna*, 15-Mai-2018

Pietro Mandurino CEO

 $\mathbb{R}$ *\_\_\_\_\_\_\_\_\_\_\_\_\_\_\_\_\_\_\_\_\_\_\_\_\_\_\_\_\_\_*

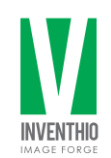

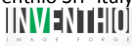

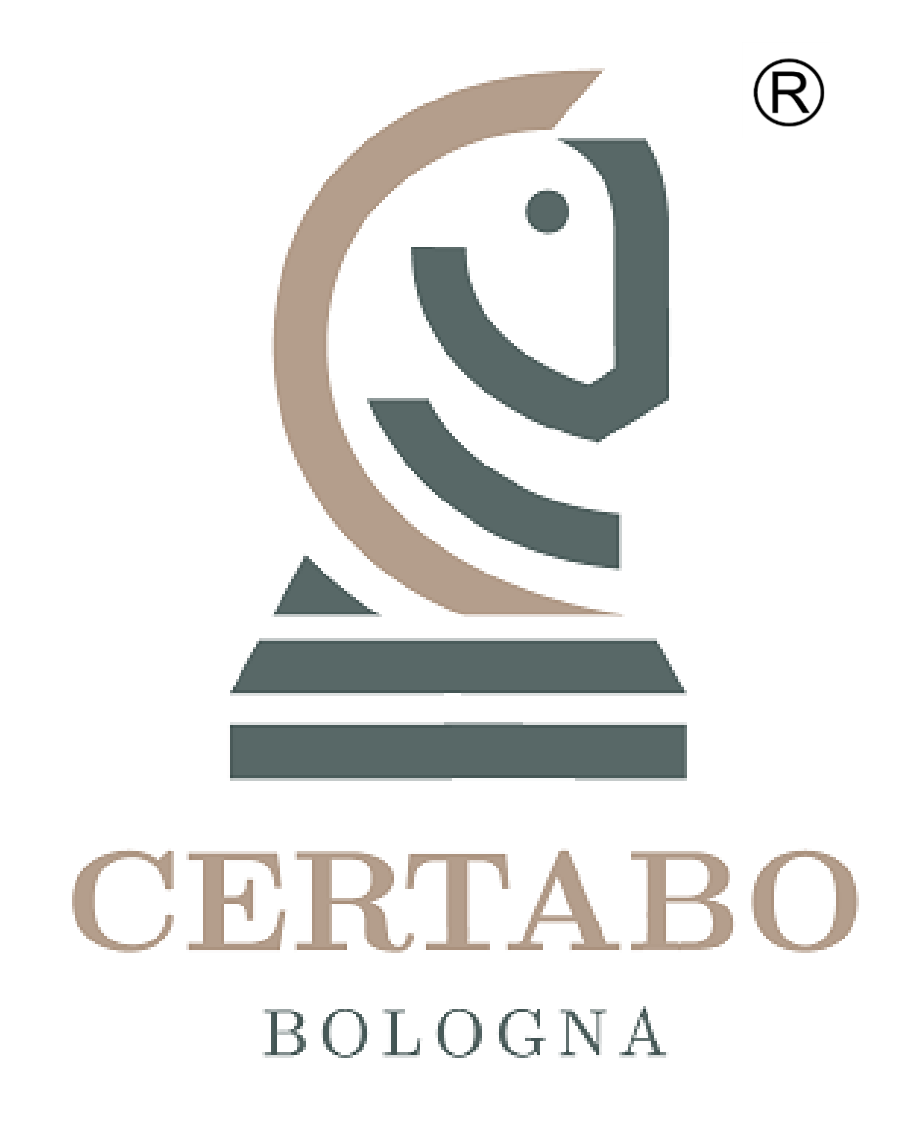

**Revision 1.1 Aug-2018**

\*INVENTHIO Srl se dégage expressément de toute responsabilité pour tout fonctionnement défectueux du jeu, de l'interface graphoque ou erreurs de reconnaissance des pièces de l'échiquier utilisé avec une version du logiciel différente des officiels. La version officielle Certabo est exclusivement disponible et distribuée surwww.certabo.com.<br>C Certabo est une marq exclusivement disponible et distribuée su[rwww.certabo.com.](http://www.certabo.com/)